# 安全云脑

# 计费说明

文档版本 03 发布日期 2024-09-26

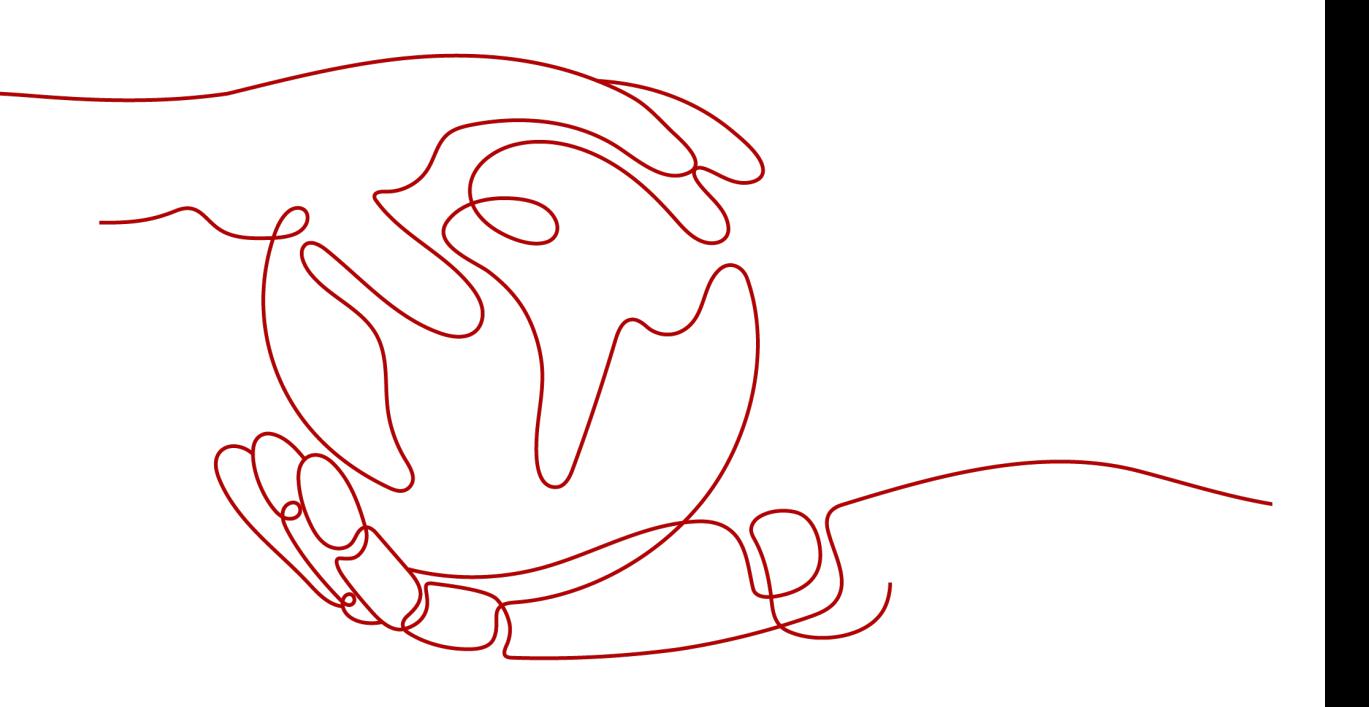

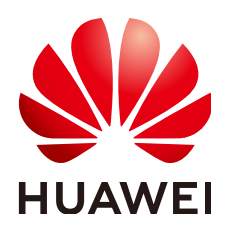

### 版权所有 **©** 华为云计算技术有限公司 **2024**。 保留一切权利。

非经本公司书面许可,任何单位和个人不得擅自摘抄、复制本文档内容的部分或全部,并不得以任何形式传 播。

### 商标声明

**、<br>HUAWE和其他华为商标均为华为技术有限公司的商标。** 本文档提及的其他所有商标或注册商标,由各自的所有人拥有。

### 注意

您购买的产品、服务或特性等应受华为云计算技术有限公司商业合同和条款的约束,本文档中描述的全部或部 分产品、服务或特性可能不在您的购买或使用范围之内。除非合同另有约定,华为云计算技术有限公司对本文 档内容不做任何明示或暗示的声明或保证。

由于产品版本升级或其他原因,本文档内容会不定期进行更新。除非另有约定,本文档仅作为使用指导,本文 档中的所有陈述、信息和建议不构成任何明示或暗示的担保。

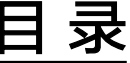

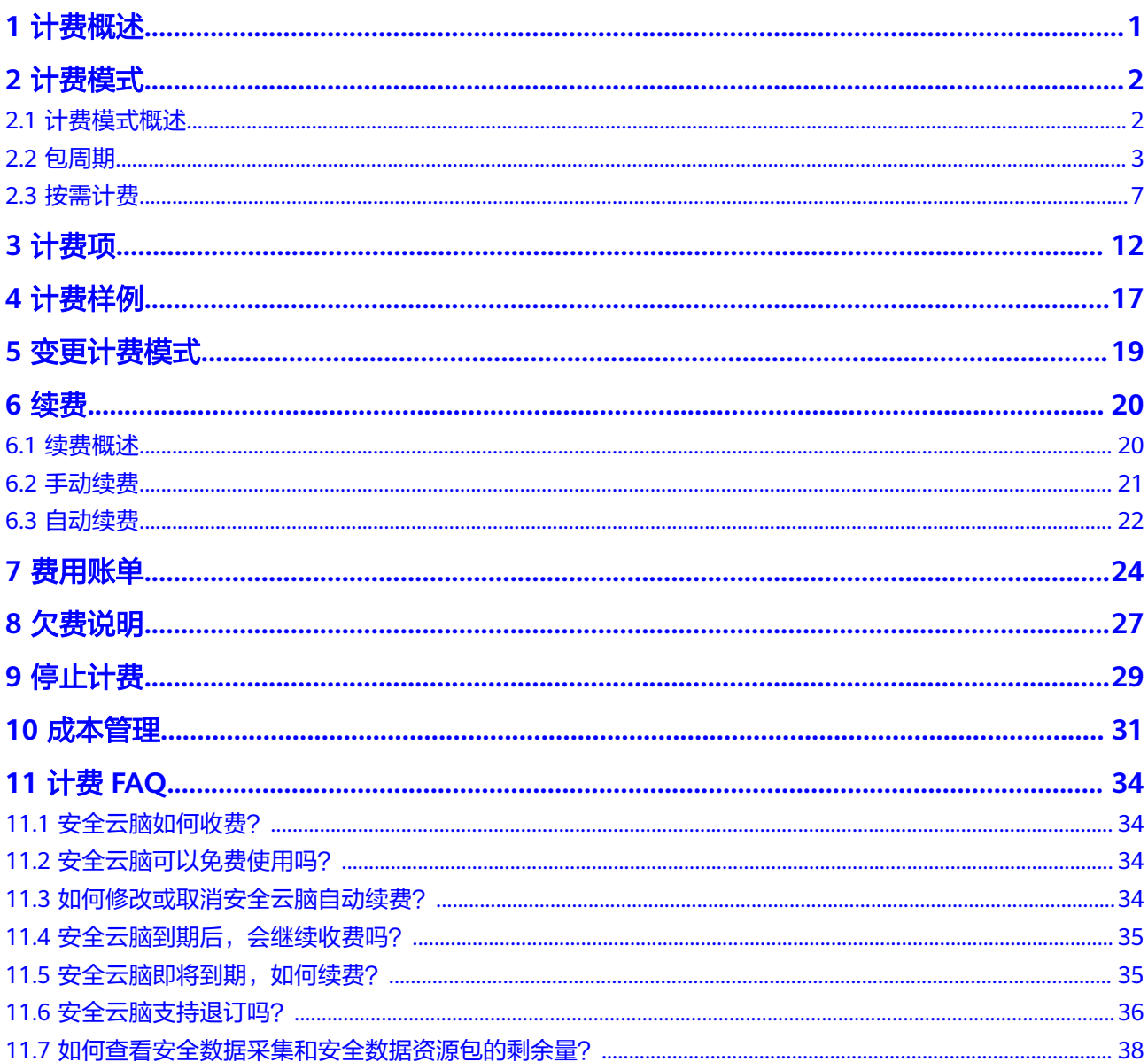

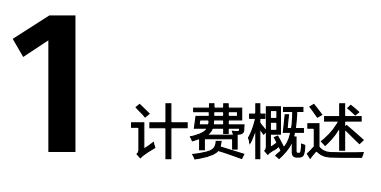

<span id="page-3-0"></span>通过阅读本文,您可以快速了解安全云脑 SecMaster的计费模式、计费项、续费、欠 费等主要计费信息。

● 计费模式

安全云脑提供包周期、按需计费两种计费模式,以满足不同场景下的用户需求。 包周期是一种预付费模式,即先付费再使用,按照订单的购买周期进行结算,因 此在购买之前,您必须确保账户余额充足。按需计费是一种后付费模式,即先使 用再付费,按照实际使用时长计费。关于两种[计费模](#page-4-0)式的详细介绍请参见**计费模** [式概述](#page-4-0)。

● 计费项

安全云脑的计费项由服务版本、配额、增值包(安全大屏、安全分析、安全编 排、安全数据采集、安全数据保留)、安全舆情费用组成。了解每种计费项的计 费因子、计费公式等信息,请参考计<mark>费项</mark>。

如需了解实际场景下的计费样例以及各计费项在不同计费模式下的费用计算过 程,请参见**计费样例**。

● 续费

包周期安全云脑在到期后会影响安全云脑的正常运行。如果您想继续使用安全云 脑,需要在规定的时间内为安全云脑进行续费,否则工作空间中的所有配置将会 被全部删除,数据也可能会丢失。续费包括手动续费和自动续费两种方式,您可 以根据需求选择。了解更多关于续费的信息,请参见<mark>续费概述</mark>。

● 费用账单

您可以在"费用中心 > 账单管理"查看与安全云脑相关的流水和明细账单,以便 了解您的消费情况。如需了解具体操作步骤,请参见<mark>费用账单</mark>。

● 欠费

在使用云服务时,账户的可用额度小于待结算的账单,即被判定为账户欠费。欠 费后,可能会影响服务的正常运行,需要及时充值。详细介绍请参见**欠费说明**。

停止计费

当不再使用安全云脑时,可以将他们退订或删除,从而避免继续收费。详细介绍 请参[见停止计费](#page-31-0)。

● 成本管理

您可以从成本构成、成本分配、成本分析和成本优化四个维度来管理成本。更多 详情,请参见**成本管理**。

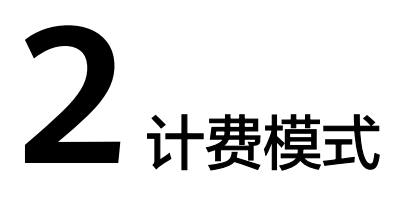

# <span id="page-4-0"></span>**2.1** 计费模式概述

安全云脑提供包周期、按需计费两种计费模式,以满足不同场景下的用户需求。

- 包周期:一种预付费模式,即先付费再使用,按照订单的购买周期进行结算。购 买周期越长,享受的折扣越大。
- 按需:一种后付费模式,即先使用再付费,按照实际使用时长计费,秒级计费, 按小时结算。按需计费模式允许您根据实际业务需求灵活地调整资源使用,无需 提前预置资源,从而降低预置过多或不足的风险。

表**2-1**列出了两种计费模式的区别。

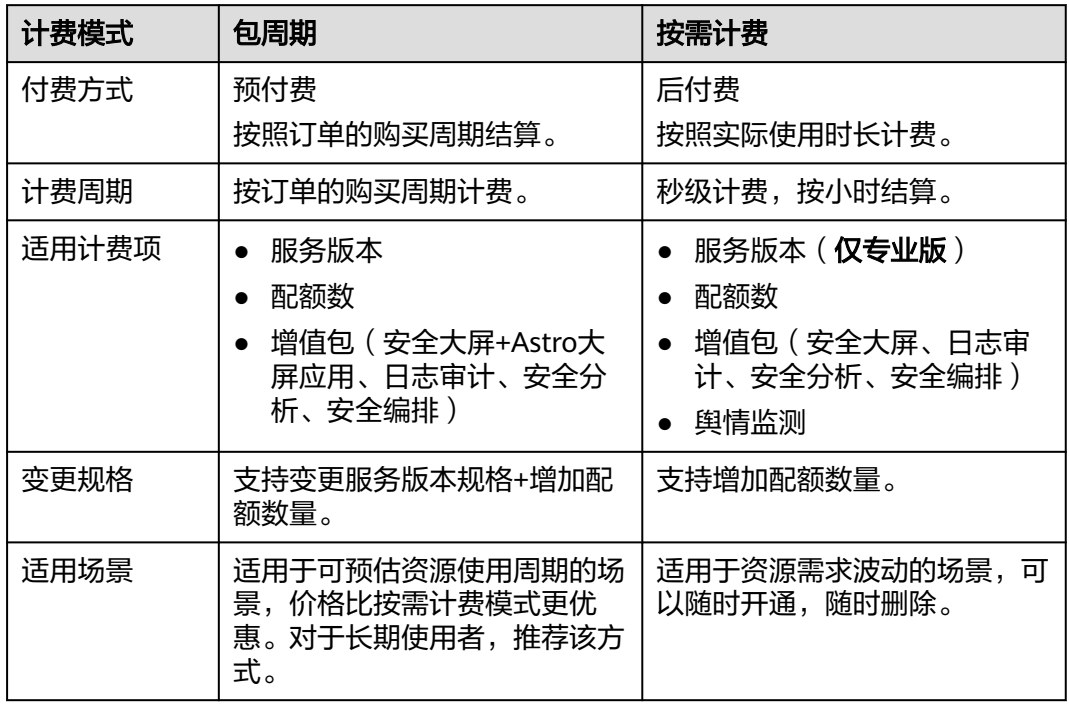

### 表 **2-1** 计费模式

<span id="page-5-0"></span>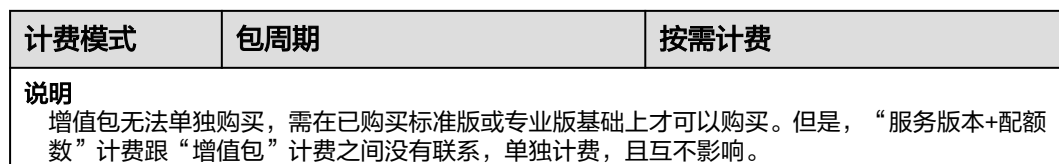

# **2.2** 包周期

包周期是一种先付费再使用的计费模式,适用于对资源需求稳定且希望降低成本的用 户。通过选择包周期的计费模式,您可以预先购买云服务资源并获得一定程度的价格 优惠。本文将介绍包周期安全云脑的计费规则。

### 适用场景

包周期计费模式需要用户预先支付一定时长的费用,适用于长期、稳定的业务需求。 以下是一些适用于包周期计费模式的业务场景:

- 稳定业务需求:对于长期运行且资源需求相对稳定的业务,如企业官网、在线商 城、博客等,包周期计费模式能提供较高的成本效益。
- 长期项目: 对于周期较长的项目, 如科研项目、大型活动策划等, 包周期计费模 式可以确保在整个项目周期内资源的稳定使用。
- 业务高峰预测:如果能预测到业务高峰期,如电商促销季、节假日等,可提前购 买包周期资源以应对高峰期的需求,避免资源紧张。
- 数据安全要求高:对于对数据安全性要求较高的业务,包周期计费模式可确保资 源的持续使用,降低因资源欠费而导致的数据安全风险。

### 适用计费项

以下计费项支持包周期:

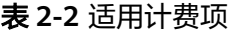

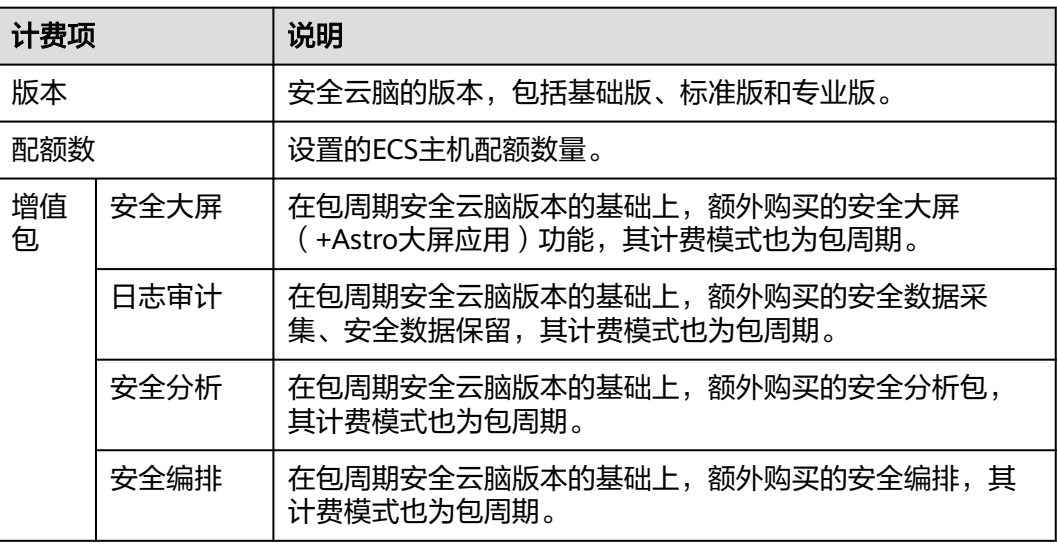

假设您计划购买配额数为1的专业版安全云脑,并同时购买了安全大屏(且开通了 Astro Canvas大屏)、安全数据采集 5 GB/天、安全数据保留 100 GB、安全分析 1 GB/天、安全编排 1 万次/天,且选择包周期计费(购买时长为1个月)。在购买安全 云脑页面底部,您将看到所需费用的明细,如下所示:

### 图 **2-1** 配置费用示例

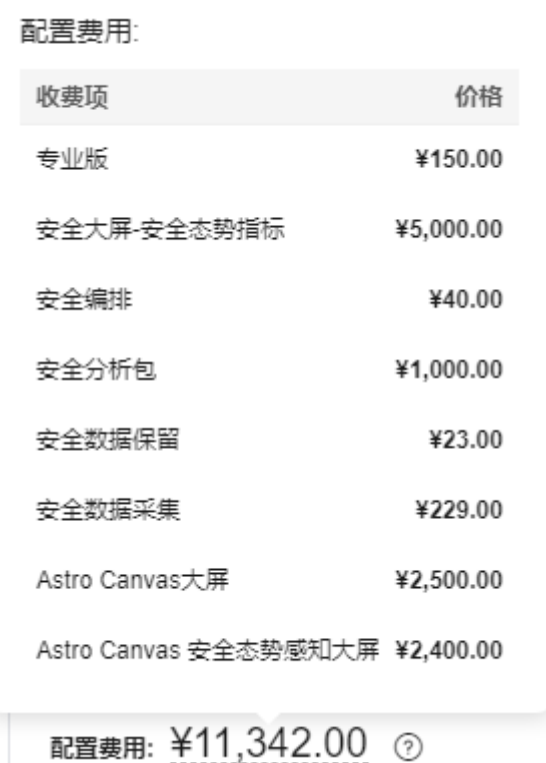

配置费用将包括以下部分:

- 专业版:根据所选版本和设置配额数计算的费用。
- 安全大屏-安全态势指标:购买安全云脑安全大屏的费用。
- 安全编排:根据设置的剧本执行次数计算的费用。
- 安全分析包:根据所设置的安全分析数据量计算的费用。
- 安全数据采集:根据设置的每日数据采集量适配的资源包的费用。
- 安全数据保留:根据设置的日志存储的总量适配的资源包的费用。
- Astro Canvas大屏: 购买Astro Canvas大屏服务的费用。
- Astro Canvas 安全态势感知大屏: 购买Astro Canvas安全态势感知大屏的费用。

### 计费周期

包周期安全云脑的计费周期是根据您购买的时长来确定的(以UTC+8时间为准)。一 个计费周期的起点是您开通或续费资源的时间(精确到秒),终点则是到期日的 23:59:59。

例如,如果您在2024/06/30 15:50:04购买了配额数为1的专业版时长为一个月的安全 云脑(未购买增值包),那么其计费周期为:2024/06/30 15:50:04 ~ 2024/07/30 23:59:59。

### <span id="page-7-0"></span>计费示例

假设您在2024/06/30 15:50:04购买了配额数为1的包周期专业版安全云脑(版本:专 业版,配额数: 1),还购买了增值包中的安全大屏(且开通了AstroCanvas大屏)、 安全数据采集(5 GB/天)、安全数据保留(100 GB)、安全分析(1 GB/天)、安全 编排(1万次/天)功能,计费资源包括专业版、配额数、增值包。购买时长为一个 月,并在到期前手动续费1个月,则:

- 第一个计费周期为: 2024/06/30 15:50:04 ~ 2024/07/30 23:59:59
- 第二个计费周期为:2024/07/30 23:59:59 ~ 2024/08/30 23:59:59

您需要为每个计费周期预先付费,计费公式如表**2-3**所示。

| 资源类型     | 计费公式                                                                              |
|----------|-----------------------------------------------------------------------------------|
| 服务版本+配额数 | (服务版本+配额数 )* 购买时长                                                                 |
| 安全数据采集   | 适配的安全数据采集资源包的价格 * 购买时长                                                            |
| 安全数据保留   | 适配的安全数据保留资源包的价格 * 购买时长                                                            |
| 安全大屏     | 安全大屏-安全态势指标价格 * 购买时长<br>Astro Canvas大屏价格 * 购买时长<br>Astro Canvas 安全杰势感知大屏价格 * 购买时长 |
| 安全分析     | 安全分析数据量/天的价格 * 购买时长                                                               |
| 安全编排     | 安全编排剧本执行时,流程节点(包括开始、结束<br>节点,不包括判断节点)的执行次数/天的价格 * 购<br>买时长                        |

表 **2-3** 计费公式

图**[2-2](#page-8-0)**给出了上述示例配置的费用计算过程。

### 须知

图中价格仅供参考,请以最终订单的价格为准,具体可参见<del>安全云脑价格详情</del>。

<span id="page-8-0"></span>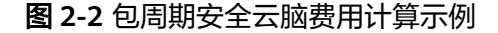

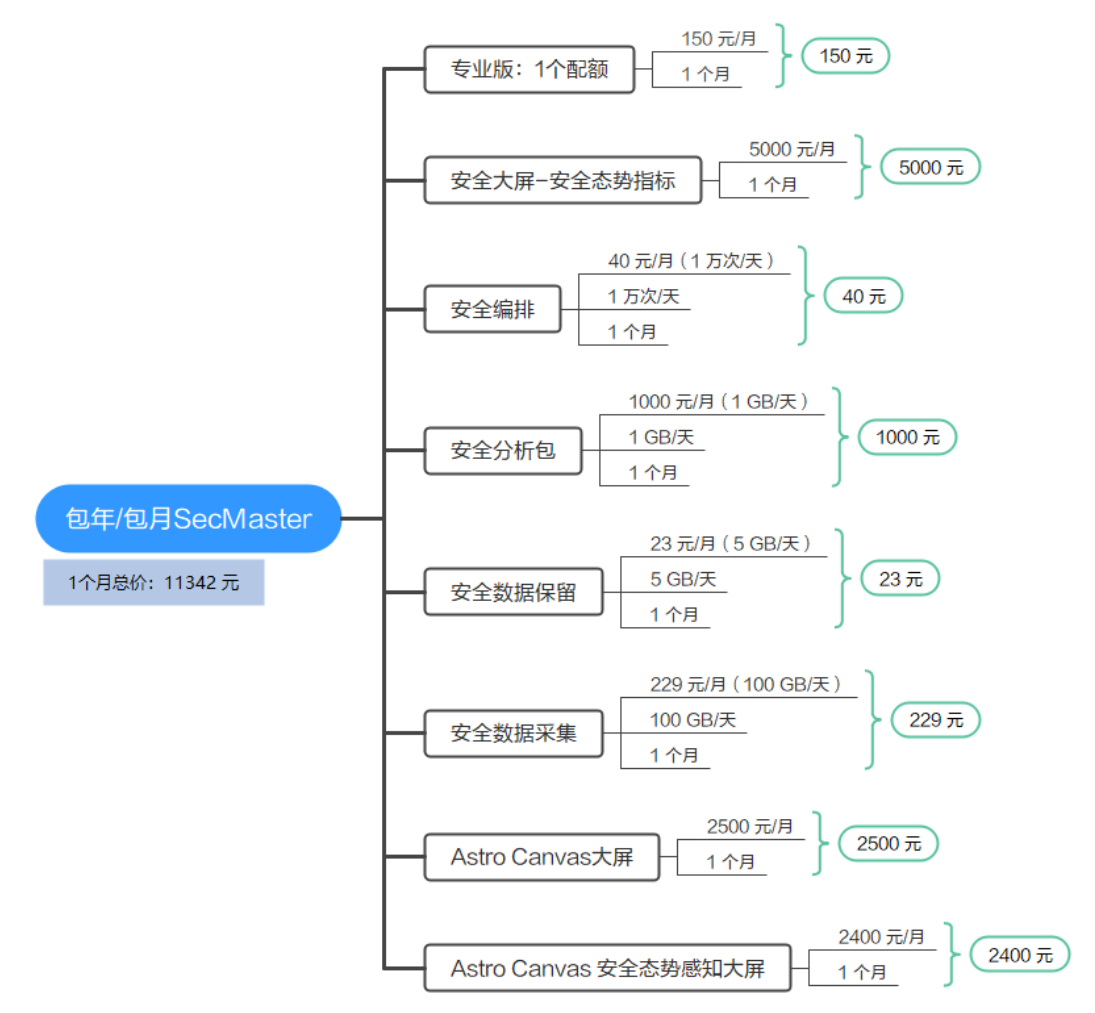

### 变更配置后对计费的影响

当前包周期安全云脑的规格不满足您的业务需要时,您可以在安全云脑控制台发起变 更版本和增值包操作,变更时系统将按照如下规则为您计算变更费用:

版本升级或增加增值包规格:新配置价格高于老配置价格,此时您需要支付新老配置 的差价。

说明

安全云脑暂不支持降级。升级后如需使用低版本安全云脑,请先进行退订再进行购买。

这里以升级服务版本且无任何优惠的场景为例,假设您在2024/06/08购买了配额数为 1的包周期标准版安全云脑(版本:标准版,主机配额: 1),购买时长为1个月,计划 在2024/06/18变更版本为专业版。旧配置价格为15 元/月,新配置价格为150 元/月。 计算公式如下:

### 升配费用**=**新配置价格**\***剩余周期**-**旧配置价格**\***剩余周期

公式中的剩余周期为每个自然月的剩余天数/对应自然月的最大天数。本示例中,剩余 周期=12(6月份剩余天数)/ 30(6月份最大天数)+ 8(7月份剩余天数)/ 31(7月 份最大天数)=0.6581,代入公式可得升配费用=150\*0.6581-15\*0.6581=88.84(元)

更多信息请参[见变更资源规格费用说明](https://support.huaweicloud.com/usermanual-billing/renewals_topic_60000001.html)。

### <span id="page-9-0"></span>到期后影响

图**2-3**描述了包周期安全云脑资源各个阶段的状态。购买后,在计费周期内资源正常运 行,此阶段为有效期;资源到期而未续费时,将陆续进入宽限期和保留期。

### 图 **2-3** 包周期安全云脑生命周期

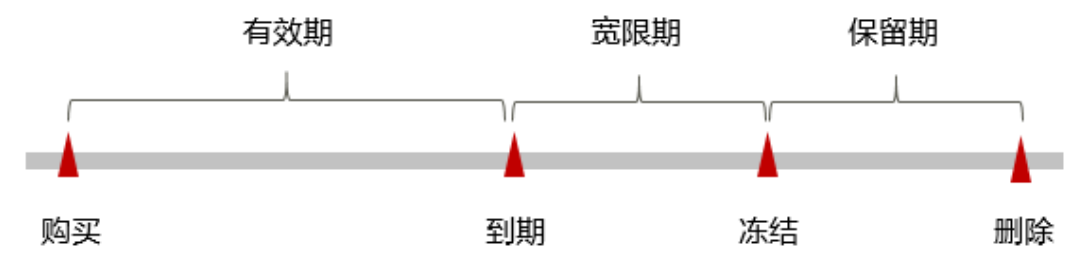

### 到期预警

包周期安全云脑资源在到期前第7天内,系统将向用户推送到期预警消息。预警消息将 通过邮件、短信和站内信的方式通知到华为云账号的创建者。

### 到期后影响

当您的包周期安全云脑资源到期未续费,首先会进入宽限期,宽限期内您可以正常使 用安全云脑服务。

如果您在宽限期内仍未续费包周期安全云脑资源,那么就会进入保留期,资源状态变 为"已冻结",您将无法对处于保留期的包周期资源执行任何操作。

保留期的时长由客户等级来定,详细信息请参[见保留期。](https://support.huaweicloud.com/usermanual-period/zh-cn_topic_0086671074.html)

保留期到期后,若包周期安全云脑资源仍未续费,那么安全云脑资源将被释放,数据 无法恢复。

#### 说明

- 华为云根据<mark>客户等级</mark>定义了不同客户的宽限期和保留期时长。
- 关于续费的详细介绍请参见<mark>续费概述</mark>。

## **2.3** 按需计费

按需计费是一种先使用再付费的计费模式,适用于无需任何预付款或长期承诺的用 户。安全云脑仅**专业版和增值包**功能支持按需购买。本文将介绍按需计费安全云脑资 源的计费规则。

### 适用场景

按需计费适用于具有不能中断的短期、突增或不可预测的应用或服务,例如电商抢 购、临时测试、科学计算。

### 适用计费项

以下计费项支持按需计费:

### 表 **2-4** 适用计费项

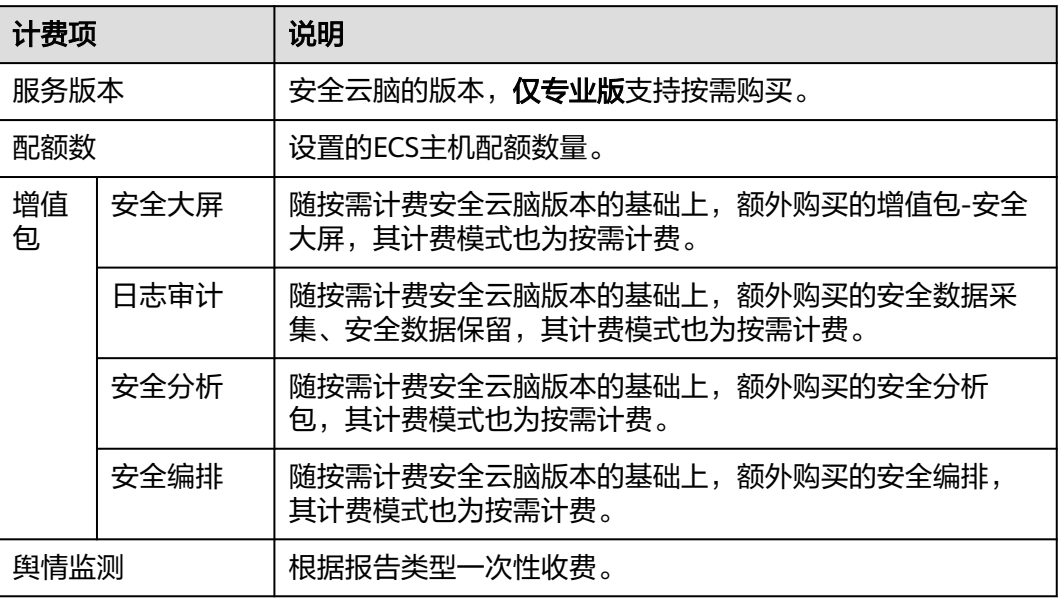

假设您计划购买配额数为1的专业版安全云脑,并同时购买了安全大屏、安全数据采 集、安全数据保留、安全分析、安全编排,且选择按需计费。在购买安全云脑页面底 部,您将看到所需费用的明细,如下所示:

### 图 **2-4** 配置费用示例

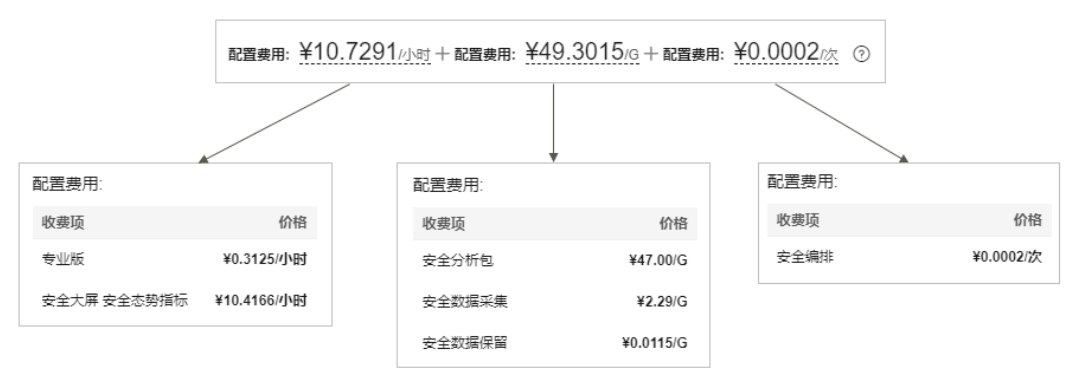

配置费用将包括以下部分:

- 专业版:根据所选版本和设置配额数量计算的费用。
- 安全大屏-安全态势指标:购买安全云脑安全大屏的费用。
- 安全分析包:基于实际使用的安全分析数据量计算的费用。
- 安全数据采集:根据实际使用的数据采集量计算的费用。
- 安全数据保留:根据实际使用的日志存储的总量计算的费用。
- 安全编排:基于实际剧本执行次数计算的费用。

### <span id="page-11-0"></span>计费周期

按需计费SecMaster资源按秒计费,每一个小时整点结算一次费用(以UTC+8时间为 准),结算完毕后进入新的计费周期。计费的起点以安全云脑购买成功的时间点为 准,终点以实例取消按需计费成功的时间点为准。

例如,您在8:45:30购买了配额数为1的专业版安全云脑(未购买增值包),然后在 8:55:00将其取消,则计费周期为8:00:00 ~ 9:00:00,在8:45:30 ~ 8:55:30间产生费用, 该计费周期内的计费时长为600秒。

### 计费示例

假设您在2024/06/08 9:59:30购买了配额数为1的按需计费的专业版安全云脑(版本: 专业版,配额:1),增值包购买了安全大屏、安全数据采集、安全数据保留、安全分 析、安全编排,然后在2024/06/08 10:45:46将其删除。计费周期内使用了1 GB/天安 全分析,进行了500 次安全编排,采集了5 GB /天的日志量,存储了100 GB的日志 量,"服务版本+配额数"和"安全大屏"的计费周期如下:

- 第一个计费周期为9:00:00 ~ 10:00:00, 在9:59:30 ~ 10:00:00间产生费用,该计费 周期内的计费时长为30秒。
- 第二个计费周期为10:00:00 ~ 11:00:00, 在10:00:00 ~ 10:45:46间产牛费用,该计 费周期内的计费时长为2746秒。

您需要为每个计费周期付费,各项资源单独计费,计费公式如表**[2-3](#page-7-0)**所示。产品价格详 情中标出了资源的每小时价格,您需要将每小时价格除以3600,得到每秒价格。

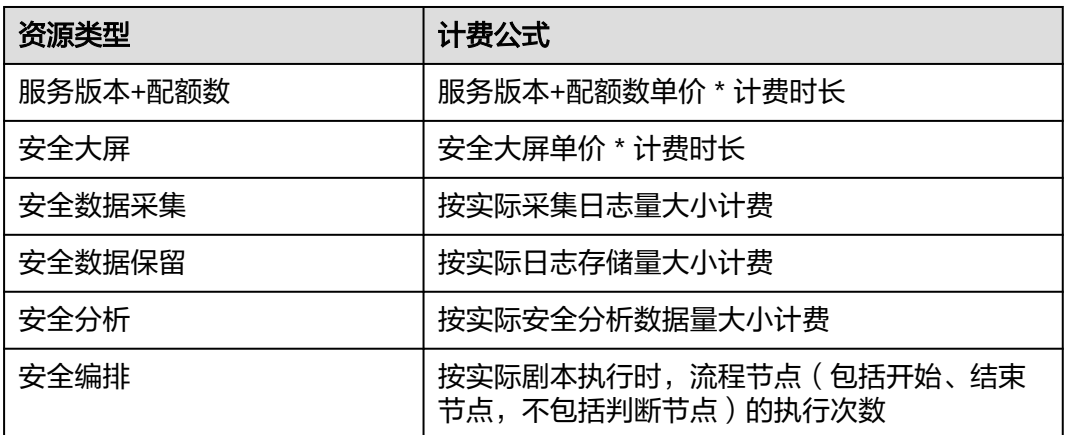

表 **2-5** 计费公式

图**[2-5](#page-12-0)**给出了上述示例配置的费用计算过程。

### 须知

图中价格仅供参考,请以最终订单的价格为准,具体可参见<del>安全云脑价格详情</del>。

<span id="page-12-0"></span>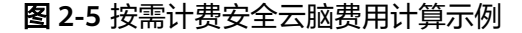

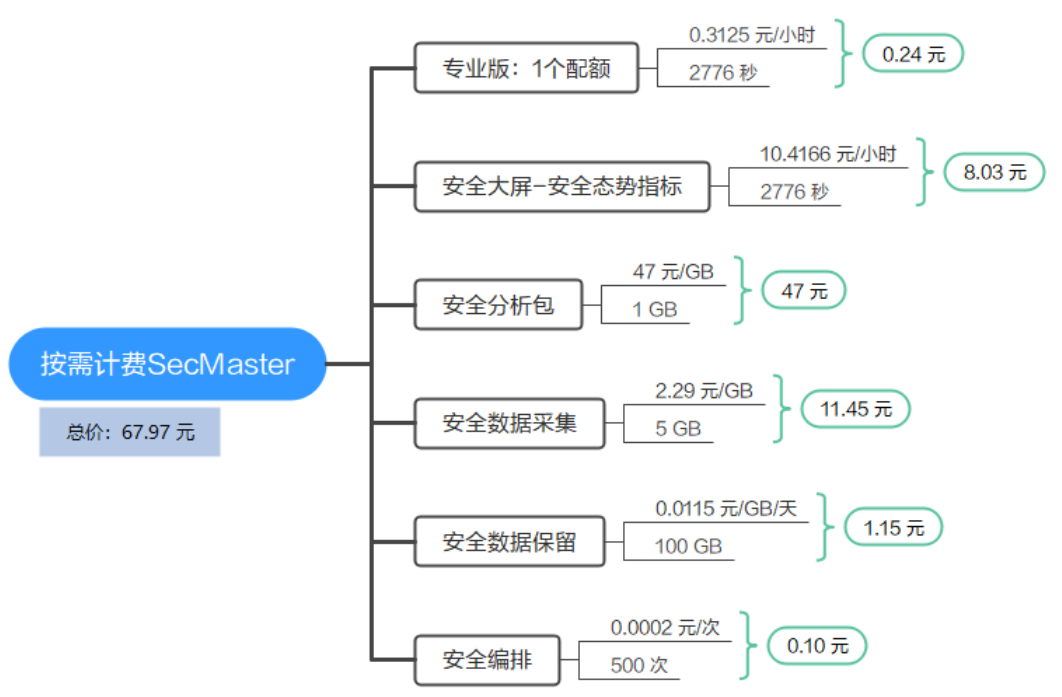

### 变更配置后对计费的影响

如果您在购买按需计费实例后变更了配额数量,会产生一个新订单并开始按新配置的 价格计费,旧订单自动失效。

如果您在一个小时内变更了配额数量,将会产生多条计费信息。每条计费信息的开始 时间和结束时间对应不同配置在该小时内的生效时间。

例如,您在9:00:00购买了配额数为1的专业版安全云脑,并在9:30:00将配额数增加为 2,那么在9:00:00 ~ 10:00:00间会产生两条计费信息。

- 第一条对应9:00:00 ~ 9:30:00,按照1个配额数的专业版计费。
- 第二条对应9:30:00 ~ 10:00:00,按照2个配额数的专业版计费。

### 欠费影响

图**2-6**描述了按需计费SecMaster资源各个阶段的状态。购买后,在计费周期内资源正 常运行,此阶段为有效期;当您的账号因按需账SecMaster资源自动扣费导致欠费后, 账号将变成欠费状态,资源将陆续进入宽限期和保留期。

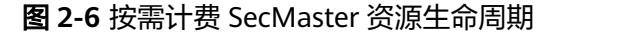

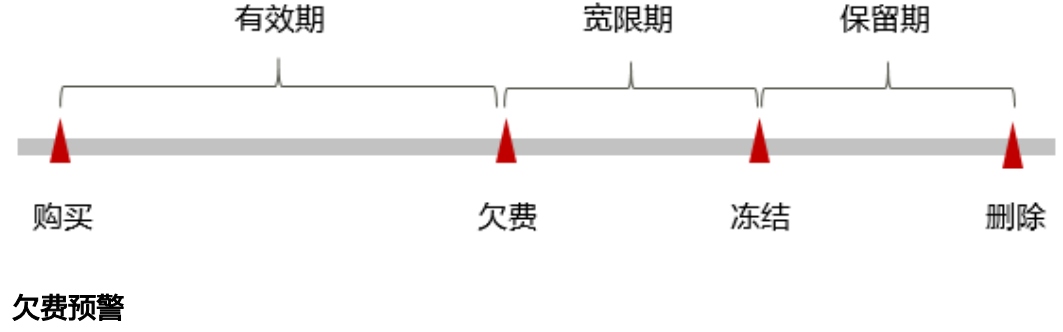

系统会在每个计费周期后的一段时间对按需计费资源进行扣费。当您的账户被扣为负 值时,我们将通过邮件、短信和站内信的方式通知到华为云账号的创建者。

### 欠费后影响

当您的账号因按需SecMaster资源自动扣费导致欠费后,账号将变成欠费状态。欠费 后,按需资源不会立即停止服务,资源进入宽限期。您需支付按需资源在宽限期内产 生的费用,相关费用可在"管理控制台 > 费用中心 > 总览"的"欠费金额"查看,华 为云将在您充值时自动扣取欠费金额。

如果您在宽限期内仍未支付欠款,那么就会进入保留期,资源状态变为"已冻结", 您将无法对处于保留期的按需计费资源执行任何操作。

保留期到期后,若您仍未支付账户欠款,那么安全云脑服务中的资源将被释放,数据 无法恢复。

### 说明

- 华为云根据<mark>客户等级</mark>定义了不同客户的宽限期和保留期时长。
- 关于充值的详细操作请参见<mark>账户充值</mark>。

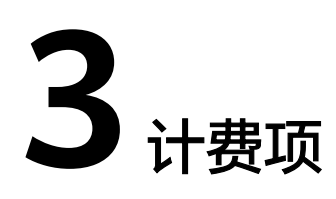

## <span id="page-14-0"></span>计费说明

安全云脑的计费项由服务版本、配额、增值包、安全舆情费用组成。具体内容如表**3-1** 所示。

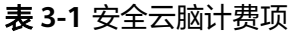

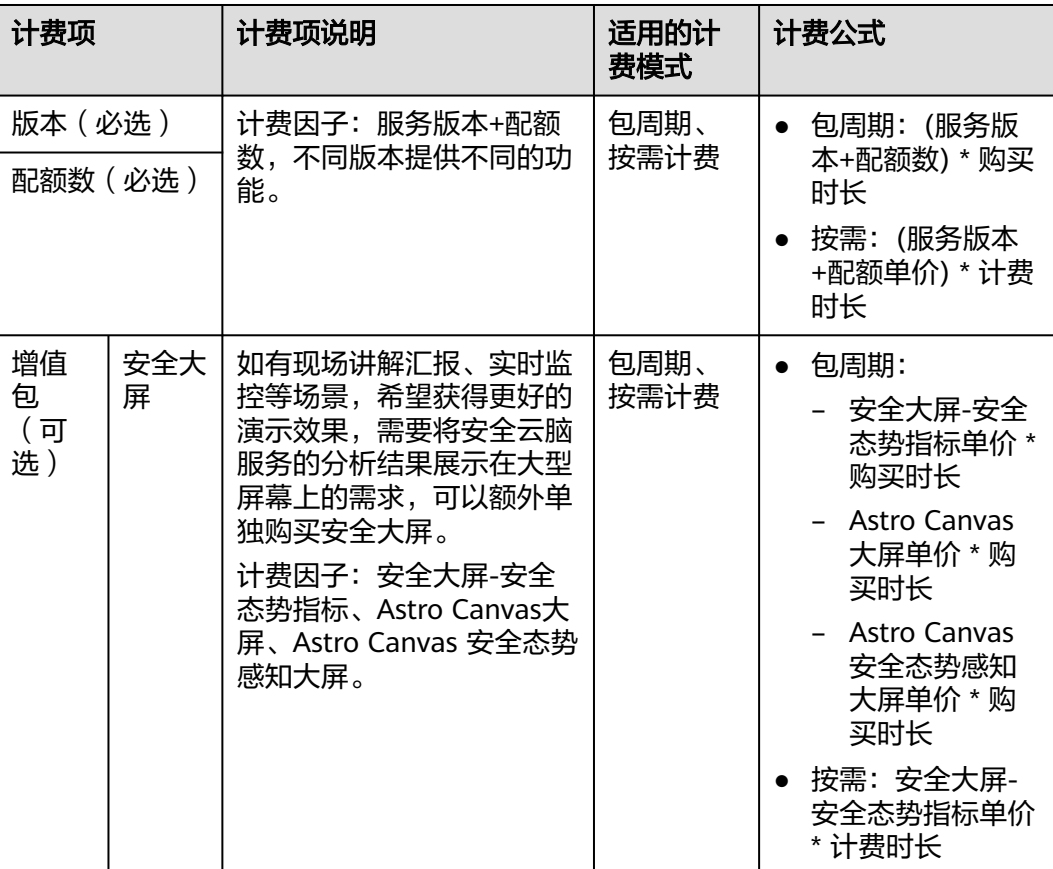

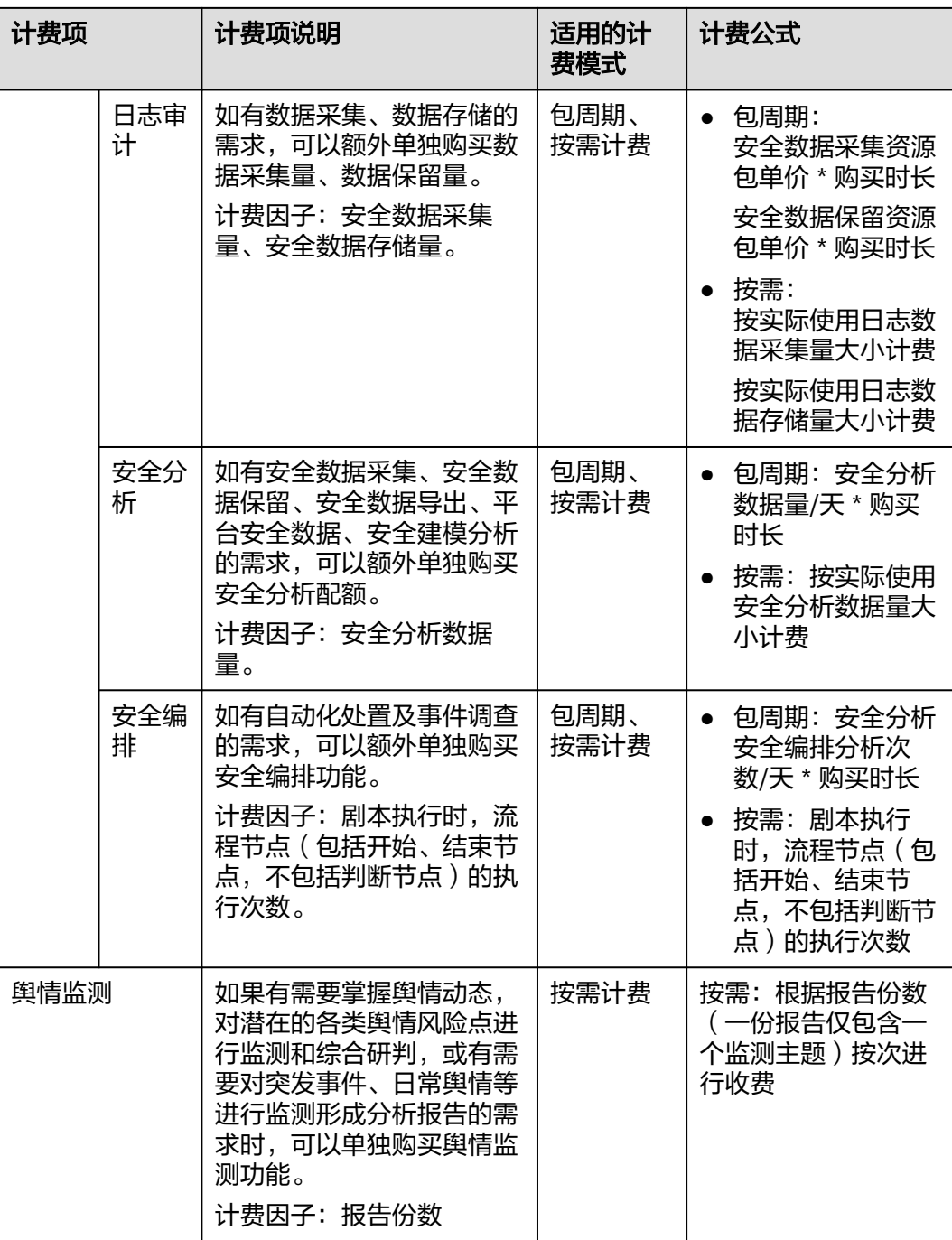

其中,增值包中的功能在购买、使用时的其他说明如表**[3-2](#page-16-0)**所示。

### <span id="page-16-0"></span>表 **3-2** 增值包说明

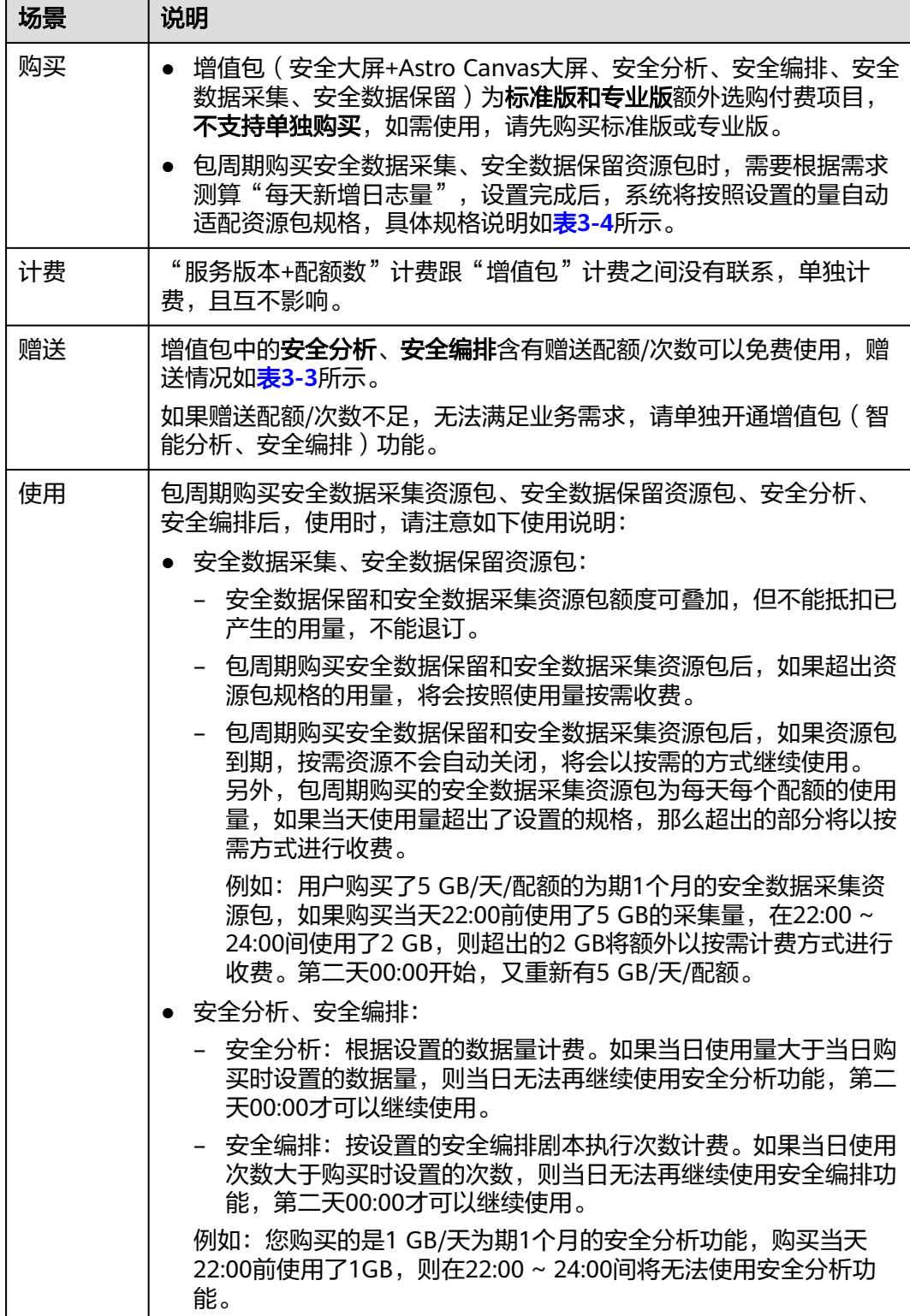

### <span id="page-17-0"></span>表 **3-3** 赠送规格说明

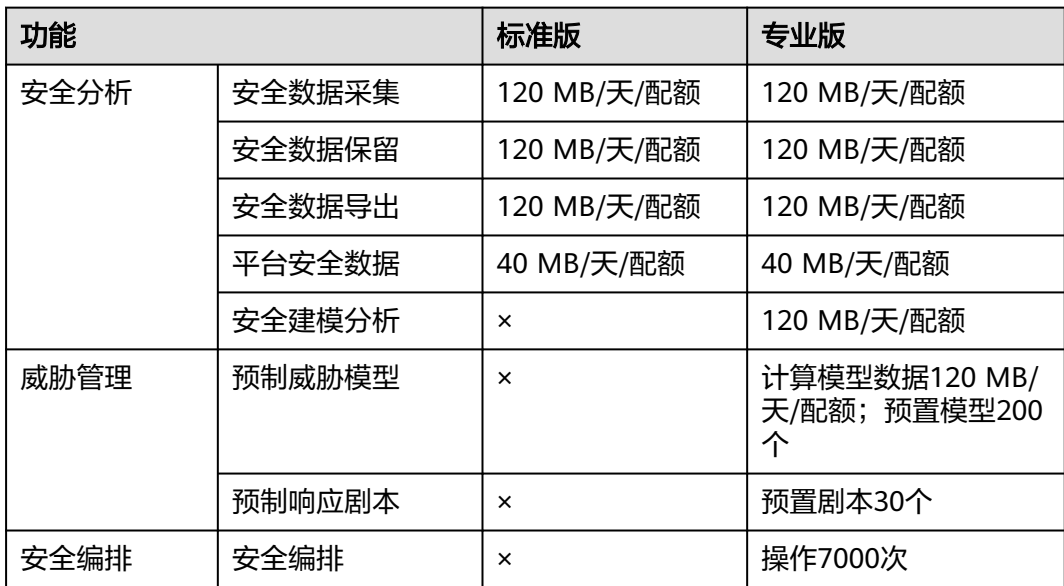

### 表 **3-4** 安全数据采集和安全数据保留资源包规格说明

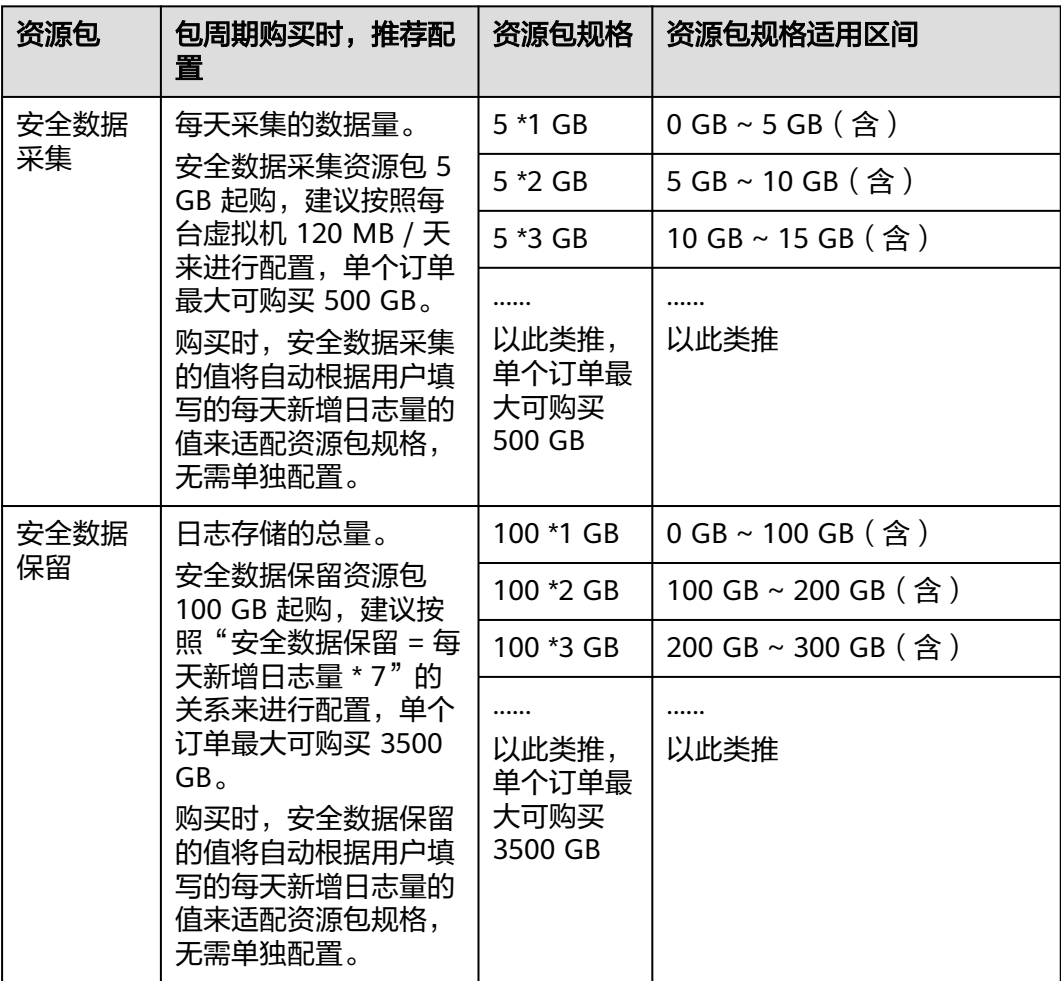

## 计费示例

假设您在2024/06/30 15:50:04购买了配额数为1的包周期专业版安全云脑(版本:专 业版,配额数: 1), 还购买了增值包中的安全大屏(且开通了AstroCanvas大屏)、 安全数据采集(5 GB/天)、安全数据保留(100 GB)、安全分析(1 GB/天)、安全 编排(1万次/天)功能,计费资源包括专业版、配额数、增值包。购买时长为一个 月,并在到期前手动续费1个月,则:

- 第一个计费周期为:2024/06/30 15:50:04 ~ 2024/07/30 23:59:59
- 第二个计费周期为:2024/07/30 23:59:59 ~ 2024/08/30 23:59:59

图**3-1**给出了上述示例配置的费用计算过程。

### 须知

图中价格仅供参考,请以最终订单的价格为准,具体可参见<mark>安全云脑价格详情</mark>。

图 **3-1** 包周期安全云脑费用计算示例

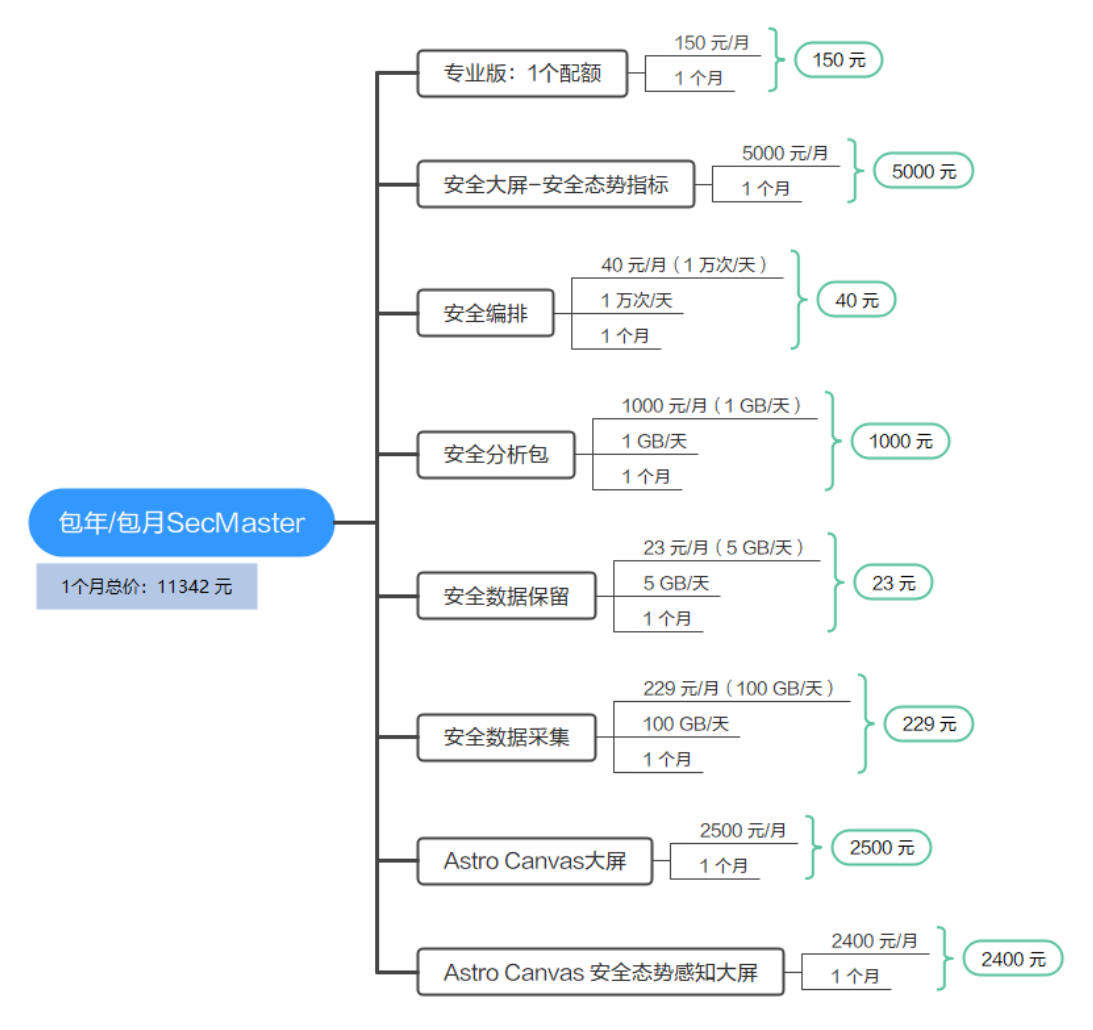

按需计费模式下,各计费项的计费示例请参见**计费示例**。

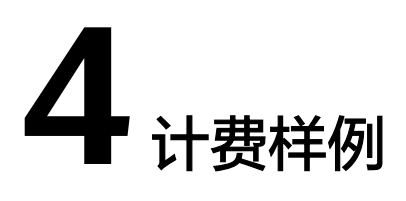

### <span id="page-19-0"></span>计费场景

某用户于2024/06/08购买了1个配额1个月的标准版安全云脑,并购买了增值包(安全 大屏、安全数据采集、安全数据保留、安全分析、安全编排)。规格配置如下:

- 服务版本+配额数:标准版+1个配额
- 增值包:
	- 安全大屏-安全态势指标
	- Astro Canvas大屏
	- Astro Canvas 安全态势感知大屏
	- 安全数据采集:5 GB/天
	- 安全数据保留:100 GB
	- 安全分析:1 GB/天
	- 智能分析:1 GB/天
	- 安全编排:1 万次/天

用了一段时间后,用户发现当前规格安全云脑无法满足业务需要,于2024/06/18进行 了升级。服务版本升级为专业版。升级后,规格配置如下:

- 服务版本+配额数:专业版+1个配额
- 增值包:
	- 安全大屏-安全态势指标
	- Astro Canvas大屏
	- Astro Canvas 安全态势感知大屏
	- 安全数据采集:5 GB/天
	- 安全数据保留:100 GB
	- 安全分析:1 GB/天
	- 智能分析:1 GB/天
	- 安全编排:1 万次/天

那么在6~7月份,总共产生多少费用呢?

## 计费构成分析

服务版本+配额数:

此处进行了版本升级,新配置价格高于老配置价格,此时您需要支付新老配置的 差价。旧配置-标准版价格为15 元/配额/月,新配置-专业版价格为150 元/配额/ 月。计算公式如下:

### 升配费用**=**新配置价格**\***剩余周期**-**旧配置价格**\***剩余周期

公式中的剩余周期为每个自然月的剩余天数/对应自然月的最大天数。本示例中, 剩余周期=12(6月份剩余天数)/ 30(6月份最大天数)+ 8(7月份剩余天数)/ 31(7月份最大天数)=0.6581,代入公式可得升配费用 =150\*0.6581-15\*0.6581=88.84 (元)

则在6~7月份,服务版本+配额数总共产生的费用为:15 + 88.84 = 103.84 元。

● 增值包:

增值包计费跟版本无关,仅与设置的容量/次数和购买时长有关,因此升级版本, 增值包费用不变。

则在6~7月份,增值包总共产生的费用为:5000 + 40 + 1000 + 23 + 229 + 2500 + 2400 = 11192 元

由此可见,在6~7月份,使用安全云脑总共产生的费用为:103.84 + 11192 = 11295.84 元。

# **5** 变更计费模式

<span id="page-21-0"></span>安全云脑暂不支持变更计费模式。

如果需要变更计费模式,可以退订或取消当前计费模式,再使用需要的计费方式进行 选购。

# **6** 续费

# <span id="page-22-0"></span>**6.1** 续费概述

## 续费简介

包周期购买的安全云脑到期后会影响安全云脑的使用。如果您想继续使用,需要在指 定的时间内为安全云脑续费。

续费操作仅适用于包周期安全云脑,按需计费安全云脑不需要续费,只需要保证账户 余额充足即可。

安全云脑在到期前续费成功,所有资源得以保留,且安全云脑的运行不受影响。安全 云脑到期后的状态说明,请参见[到期后影响](#page-9-0)。

### 续费相关的功能

包周期安全云脑续费相关的功能如表**6-1**所示。

表 **6-1** 续费相关的功能

| 功能   | 说明                                                        |
|------|-----------------------------------------------------------|
| 手动续费 | 包周期安全云脑从购买到被自动删除之前,您可以随时在<br>SecMaster控制台续费,以延长安全云脑的使用时间。 |
| 自动续费 | 开通自动续费后,安全云脑会在每次到期前自动续费,避免因忘<br>记手动续费而导致资源被自动删除。          |

在包周期安全云脑生命周期的不同阶段,您可以根据需要选择一种方式进行续费,具 体如图**[6-1](#page-23-0)**所示。

### <span id="page-23-0"></span>图 **6-1** 安全云脑生命周期

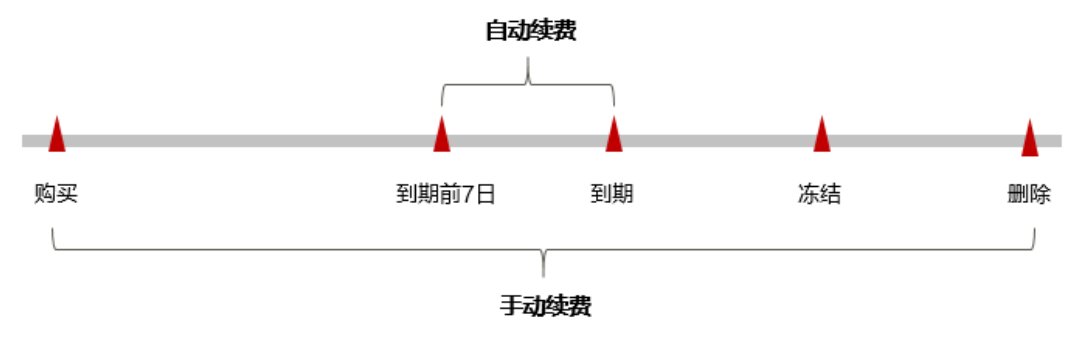

- 安全云脑从购买至到期前,处于正常运行阶段,功能均可用。
- 到期未续费时,安全云脑首先会进入宽限期,宽限期到期后仍未续费,资源状态 变为"已冻结"。
- 超过宽限期仍未续费将进入保留期,如果保留期内仍未续费,资源将被自动删 除。

### 说明

华为云根据<mark>客户等级</mark>定义了不同客户的宽限期和保留期时长。

在安全云脑到期前均可开通自动续费,到期前7日凌晨3:00首次尝试自动续费,如果扣 款失败,每天凌晨3:00尝试一次,直至安全云脑到期或者续费成功。到期前7日自动续 费扣款是系统默认配置,您也可以根据需要修改此扣款日。

## **6.2** 手动续费

包周期安全云脑从购买到被自动删除之前,您可以随时在SecMaster控制台进行续费, 以延长安全云脑的使用时间。

### 在云服务控制台续费

步骤**1** 登录管理控制台。

- 步骤2 在页面左上角单击 <sup>===</sup> ,选择"安全与合规 > 安全云脑",进入安全云脑管理页面。
- 步骤**3** 在左侧导航栏选择"已购资源",进入已购资源页面后,在待续费安全云脑版本所在 region栏中,单击"续费",系统跳转至费用中心"续费管理"页面。
- 步骤**4** 在安全云脑实例所在行,单击"续费",跳转至"续费"页面。
- 步骤5 在续费页面选择"续费时长", 如选择"一年"。
- 步骤**6** (可选)设置并勾选"统一到期时间"。默认将统一到期时间设置为每月1号23:59:59 GMT+08:00。
- 步骤**7** 单击"去支付",完成支付操作。

**----**结束

### <span id="page-24-0"></span>在费用中心续费

步骤**1** 登录管理控制台。

- 步骤**2** 在控制台页面上方,选择"费用与成本 > 续费管理",进入"续费管理"页面。
- 步骤3 在"手动续费"页签中,单击安全云脑实例所在行的"续费", 跳转至"续费"页 面。
- 步骤4 在续费页面选择"续费时长", 如选择"一年"。
- 步骤**5** (可选)设置并勾选"统一到期时间"。默认将统一到期时间设置为每月1号23:59:59 GMT+08:00。
- 步骤**6** 单击"去支付",完成支付操作。

**----**结束

## **6.3** 自动续费

自动续费可以减少手动续费的管理成本,避免因忘记手动续费而导致安全云脑被自动 删除。自动续费的规则如下所述:

- 以安全云脑的到期日计算第一次自动续费日期和计费周期。
- 安全云脑自动续费周期以您选择的购买时长为准。例如,您选择的购买时长为3个 月,安全云脑即在到期前自动续费3个月。
- 在安全云脑到期前均可开通自动续费,到期前7日凌晨3:00首次尝试自动续费,如 果扣款失败,每天凌晨3:00尝试一次,直至安全云脑到期或者续费成功。
- 开通自动续费后,还可以手动续费。手动续费后,自动续费仍然有效,在新的到 期时间前的第7天开始扣款。
- 自动续费的到期前7日自动扣款属于系统默认配置,您也可以根据需要修改此扣款 日,如到期前6日、到期前5日等等。 更多关于自动续费的规则介绍请参见**自动续费规则说明**。

### 前提条件

请确认包周期安全云脑还未到期。

### 在购买安全云脑页面开通自动续费

您可以在购买安全云脑页面开通自动续费,如图**6-2**所示。更多购买安全云脑的信息, 请参见**购买安全云脑**。

### 图 **6-2** 自动续费配置

购买时长 √ 自动续费

### 在续费管理页面开通自动续费

步骤**1** 登录管理控制台。

步骤2 单控制台页面上方,选择"费用与成本 > 续费管理",进入"续费管理"页面。

步骤**3** 自定义查询条件。

- 可在"自动续费项"页签查询已经开通自动续费的资源。
- 可对"手动续费项"、"到期转按需项"、"到期不续费项"页签的资源开通自 动续费。
- 步骤**4** 在续费列表页面找到待开通自动续费的安全云脑实例,单击操作列的"开通自动续 费"。
- 步骤**5** 选择续费时长和自动续费次数。
- 步骤**6** 单击"开通"。

**----**结束

# **7** 费用账单

<span id="page-26-0"></span>您可以在"费用中心 > 账单管理"查看资源的费用账单,以了解该资源在某个时间段 的使用量和计费信息。

### 账单上报周期

包周期计费模式的资源完成支付后,会实时上报一条账单到计费系统进行结算。

按需计费模式的资源按照固定周期上报使用量到计费系统进行结算。按需计费模式产 品根据使用量类型的不同,分为按小时、按天、按月三种周期进行结算,具体扣费规 则可以参考<mark>按需产品周期计算说明</mark>。安全云脑的按需计费模式为按小时进行结算。

按需计费资源的扣费时间可能会滞后于结算周期,例如:按小时结算的安全云脑在 8:30完成取消,但是8:00~9:00期间产生的费用,通常会在10:00左右才进行扣费。在 "费用中心 > 账单管理 > 流水和明细账单 > 流水账单"中,"消费时间"即按需产品 的实际使用时间。

### 查看指定资源的账单

- 步骤**1** 登录管理控制台。
- 步骤**2** 在控制台界面右上角,选择"费用与成本 > 费用账单",进入"账单概览"页面。
- 步骤**3** 在左侧导航树中,选择"流水和明细账单",并选择"明细账单"页签。
- **步骤4** 在 "统计维度" 的 <sup>CO</sup> 中选择筛选条件 "按产品",并在产品类型列选择 "安全云脑 SecMaster",系统将展示该产品的账单。

这里设置的统计维度为"按使用量",统计周期为"按账期",您也可以设置其他统 计维度和周期,详细介绍请参见<mark>[流水与明细账单](https://support.huaweicloud.com/usermanual-billing/bills-topic_new_1000102.html)</mark>。

### **----**结束

### 核对资源用量是否与实际相符

假设用户在2024/04/08 10:09:06购买了1个主机配额的按需计费专业版安全云脑 (版 本:专业版,主机配额:1),并在2024/04/08 12:09:06时刻将其删除。

安全云脑流水账单

按需计费安全云脑按秒计费,每一个小时整点结算一次费用,您可以在流水账单 中核对每一个计费周期的信息是否和实际相符,具体如表**[7-1](#page-27-0)**所示。

### <span id="page-27-0"></span>表 **7-1** 安全云脑流水账单

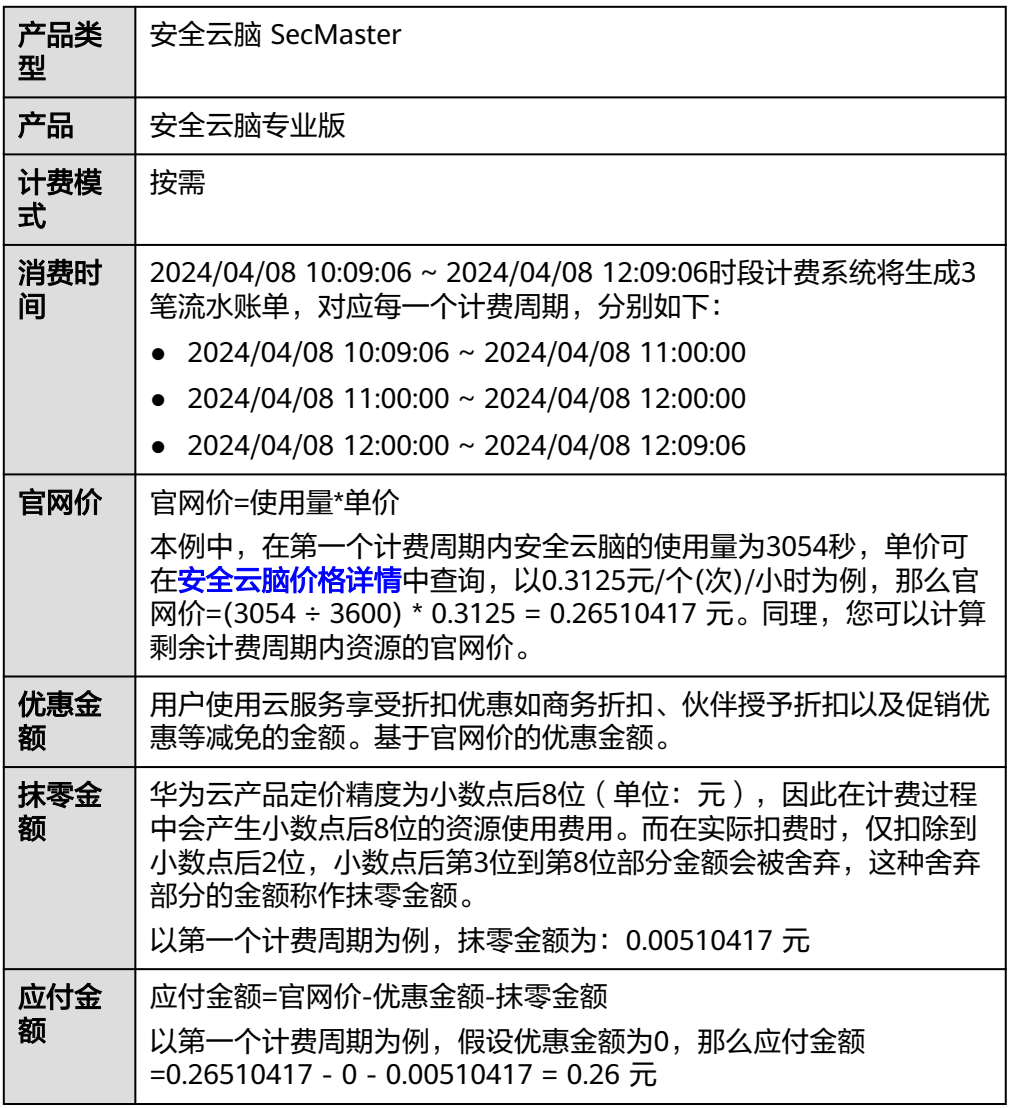

### ● 安全云脑明细账单

明细账单可以通过多维度展示客户账单的详细信息。一般通过设置统计维度为 "按使用量",统计周期为"按账期"来统计资源在某个月份的总开销,建议您 核对表**7-2**所示的信息是否和实际相符。

### 表 **7-2** 安全云脑明细账单

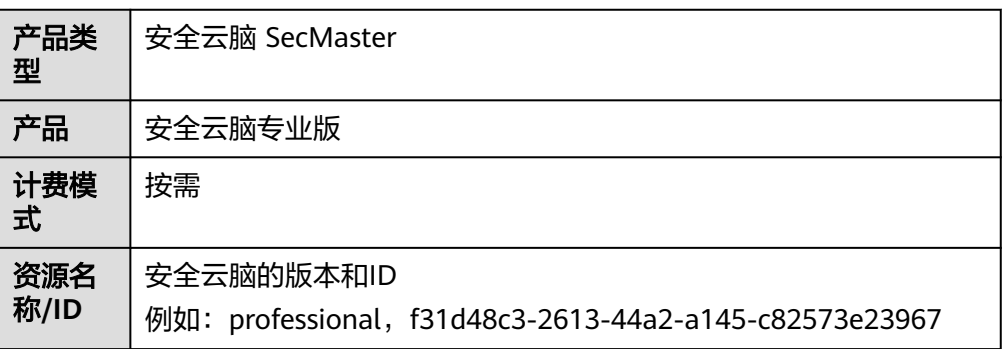

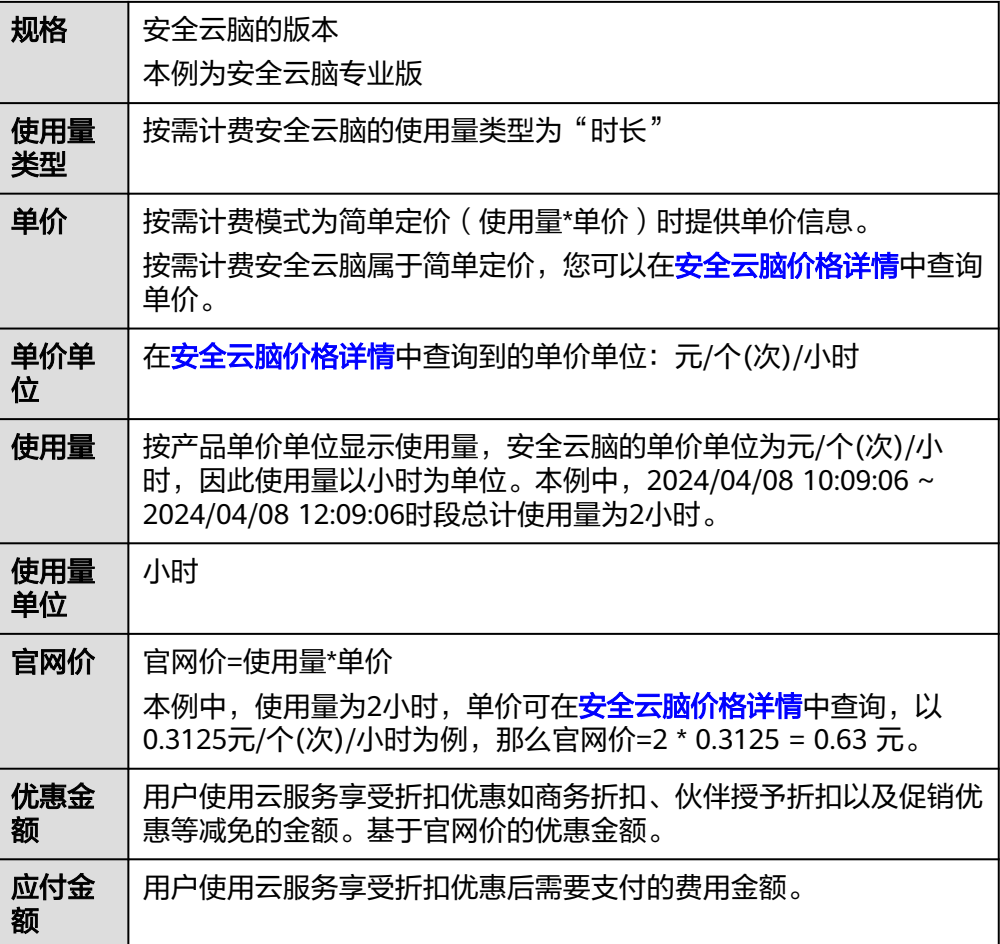

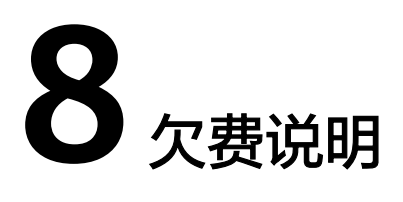

<span id="page-29-0"></span>用户在使用云服务时,账户的可用额度小于待结算的账单,即被判定为账户欠费。欠 费后,可能会影响云服务资源的正常运行,请及时充值。

### 欠费原因

已购买标准版或专业版或增值包,在按需计费模式下账户的余额不足。

### 欠费影响

● 包周期

对于包周期安全云脑资源,用户已经预先支付了资源费用,因此在账户出现欠费 的情况下,已有的包周期安全云脑资源仍可正常使用。然而,对于涉及费用的操 作,如新购安全云脑、升级安全云脑规格、续费订单等,用户将无法正常进行。

按需计费

当您的账号因按需安全云脑资源自动扣费导致欠费后,账号将变成欠费状态。欠 费后,按需资源不会立即停止服务,资源进入宽限期。您需支付按需资源在宽限 期内产生的费用,相关费用可在"管理控制台 > 费用中心 > 总览"页面的"欠费 金额"模块中查看,华为云将在您充值时自动扣取欠费金额。

如果您在宽限期内仍未支付欠款,那么就会进入保留期,资源状态变为"已冻 结",您将无法对处于保留期的按需计费资源执行任何操作。

保留期到期后,若您仍未支付账户欠款,那么安全云脑资源将被释放,数据无法 恢复。

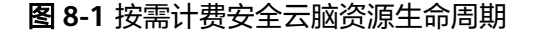

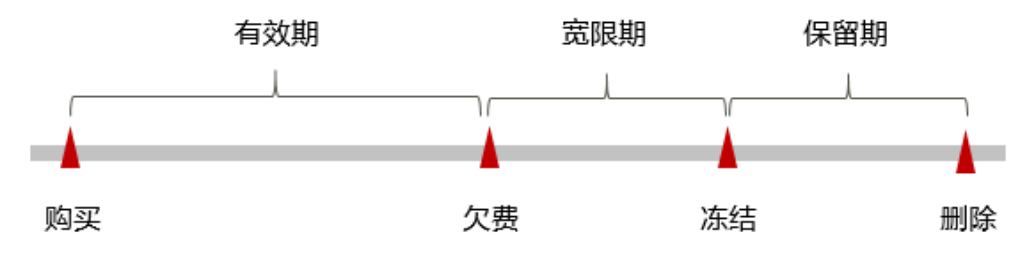

说明

华为云根据<mark>客户等级</mark>定义了不同客户的宽限期和保留期时长。

## 避免和处理欠费

欠费后需要及时充值,详细操作请参[见账户充值](https://support.huaweicloud.com/usermanual-billing/bills-topic_30000002.html)。

若不再使用安全云脑,您可以将他们退订,以免继续扣费。

您可以在"费用中心 > 总览"页面设置"可用额度预警"功能,当可用额度、通用代 金券和现金券的总额度低于预警阈值时,系统自动发送短信和邮件提醒。

当产生欠费后,请您及时充值使可用额度大于0。

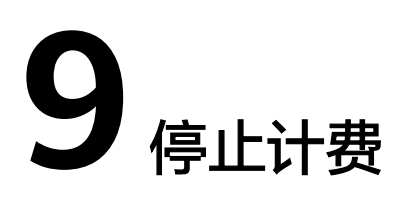

<span id="page-31-0"></span>为了防止资源浪费,产生不必要的费用,对于不使用的资源,可停止计费。

● 包周期计费的标准版和专业版中,资产配额与增值包(安全大屏、智能分析、安 全编排)功能**需分别**退订/取消。

当资产配额(专业版或标准版)被全部退订/取消后,当前为基础版时,您再执行 退订/取消增值包功能操作。

由于增值包功能依赖服务版本,当专业版或标准版的退订/取消后,未退订/取消增 值包功能,对应功能将无数据支撑,无法使用。因此,如果您退订/取消了专业版 或标准版,须再执行退订/取消增值包功能操作。

按需计费的专业版中,退订/取消专业版资产配额时,增值包功能将一并退订/取 消。

说明

- 如果使用了数据采集功能,需要手动释放用于采集数据的ECS资源,详细操作请参见<mark>[如何释](https://support.huaweicloud.com/price-ecs/ecs_billing_11203.html)</mark> 放**ECS**[资源?](https://support.huaweicloud.com/price-ecs/ecs_billing_11203.html)。
- 如果使用了数据采集功能,需要手动释放用于连通和管理采集节点的VPC终端节点,详细操 作请参见[删除终端节点。](https://support.huaweicloud.com/usermanual-vpcep/vpcep_03_0203.html)
- 如果购买了AstroCanvas,且后续不再使用如果购买了AstroCanvas功能,需要进行退订,详 细操作请参见退订**Astro**[大屏应用](https://support.huaweicloud.com/price-astrocanvas/astrocanvas_price_0010.html)。

### 包周期资源

对于包周期计费模式的资源,例如包周期的安全云脑,用户在购买时会一次性付费, 服务将在到期后自动停止使用。

- 如果在计费周期内不再使用包周期资源,您可以执行退订操作,系统将根据资源 是否属于五天无理由退订、是否使用代金券和折扣券等条件返还一定金额到您的 账户。详细的退订规则请参见<mark>云服务退订规则概览</mark>。
- 如果您已开启"自动续费"功能,为避免继续产生费用,请在自动续费扣款日 (默认为到期前7日)之前关闭自动续费。
- 步骤**1** 登录管理控制台。
- 步骤2 单击管理控制台左上角的<sup>◎</sup>, 选择区域和项目。
- 步骤**3** 在页面左上角单击 ,选择"安全与合规 > 安全云脑 SecMaster",进入安全云脑 管理页面。

步骤**4** 在"总览"页面中,单击右上角"标准版"或"专业版",显示版本管理窗口。

- 步骤**5** 针对包周期购买的资产配额或增值包,单击"退订",进入"退订管理"列表页面。
- **步骤6** 在需要退订的实例所在行,单击"操作"列中的"退订资源",进入"退订资源"页 面。
- 步骤**7** 确认待退订资源信息,选择退订原因,并勾选退订确认。
- 步骤8 单击"退订",在退订管理页面确认退订。

退订成功后,返回版本管理窗口,包周期计费的资产配额已取消。

#### **----**结束

### 按需计费资源

对于按需计费模式的资源,例如按需计费的专业版安全云脑,若不再使用这些资源且 需停止计费,请进行退订操作。

说明

按需计费资源删除后,可能还会存在账单信息,因为系统通常会在使用后1个小时内对上一个结 算周期的费用进行扣款。例如在8:30删除按小时结算的安全云脑资源,但是8:00~9:00期间产生 的费用,通常会在10:00左右才进行扣费。

- 步骤**1** 登录管理控制台。
- 步骤2 单击管理控制台左上角的2,选择区域和项目。
- 步骤3 在页面左上角单击 ——, 选择"安全与合规 > 安全云脑 SecMaster", 进入安全云脑 管理页面。
- 步骤**4** 在"总览"页面中,单击右上角"专业版",显示版本管理窗口。
- 步骤**5** 针对按需购买的版本或增值包,单击"取消",一键释放按需计费的资产配额。 返回版本管理窗口,按需计费的资产配额资源已取消。

**----**结束

# 10<sup>☆</sup>

<span id="page-33-0"></span>随着上云企业越来越多,企业对用云成本问题也越发重视。使用安全云脑时,如何进 行成本管理,减轻业务负担呢?本文将从成本构成、成本分配、成本分析和成本优化 四个维度介绍成本管理,帮助您通过成本管理节约成本,在保障业务快速发展的同时 获得最大成本收益。

### 成本构成

使用安全云脑时,成本主要为各类资源的成本,这取决于安全云脑的计费项,详细介 绍请参见**[计费项](#page-14-0)**。

### 成本分配

成本管理的基础是树立成本责任制,让各部门、各业务团队、各责任人参与进来,为 各自消耗云服务产生的成本负责。企业可以通过成本分配的方式,将云上成本分组, 归集到特定的团队或项目业务中,让各责任组织及时了解各自的成本情况。

华为[云成本中心](https://account.huaweicloud.com/costmanagement/?locale=zh-cn#/cost/overview)支持通过多种不同的方式对成本进行归集和重新分配,您可以根据需 要选择合适的分配工具。

### 通过关联账号进行成本分配

企业主客户可以使用关联账号对子客户的成本进行归集,从而对子账号进行财务 管理。详细介绍请参见<mark>通过关联账号维度查看成本分配</mark>。

### ● 使用成本单元进行成本分配

企业可以使用<mark>成本中心</mark>的"成本单元"来拆分公共成本。公共成本是指多个部门 共享的计算、网络、存储或资源包产生的云成本,或无法直接通过企业项目、成 本标签分配的云成本。这些成本不能直接归属于单一所有者,因此不能直接归属 到某一类别。使用拆分规则,可以在各团队或业务部门之间公平地分配这些成 本。详细介绍请参[见使用成本单元查看成本分配](https://support.huaweicloud.com/qs-cost/billing_qs_0000006_05.html)。

### 成本分析

企业只有了解组织中哪些方面产生了成本,才能正确地控制和优化成本。[成本中心支](https://account.huaweicloud.com/costmanagement/?locale=zh-cn#/cost/overview) 持使用"成本分析"的汇总和过滤机制可视化企业的原始成本和摊销成本,从而通过 各种角度、范围分析成本和用量的趋势及驱动因素。

企业还可以通过**成本中心**的"成本监控",及时发现计划外费用,做到成本的可监 控、可分析和可追溯。

### 详细介绍请参[见通过成本分析探索成本和使用量](https://support.huaweicloud.com/qs-cost/billing_qs_0000002_01.html)、[通过成本监控识别异常成本。](https://support.huaweicloud.com/qs-cost/billing_qs_0000008_01.html)

### 成本优化

### ● 成本控制

企业可以在成本中心的"预算管理"页面创建精细粒度的预算来管理成本和使用 量,在实际或预测超过预算阈值时,自动发送通知给指定消息接收人。企业还可 以创建预算报告,定期将指定预算进展通知给指定消息接收人。

例如企业需要创建一个安全云脑的按需成本预算,每月预算金额为20000元,当 预测金额高于预算金额的80%时发送预算告警。那么,创建的预算如下:

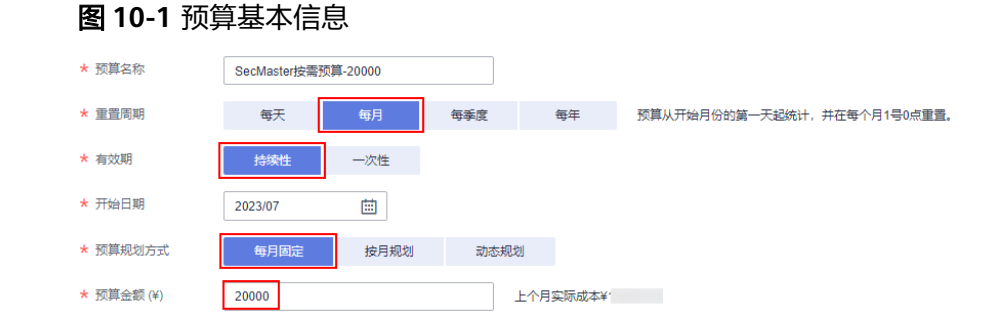

### 图 **10-2** 设置成本范围

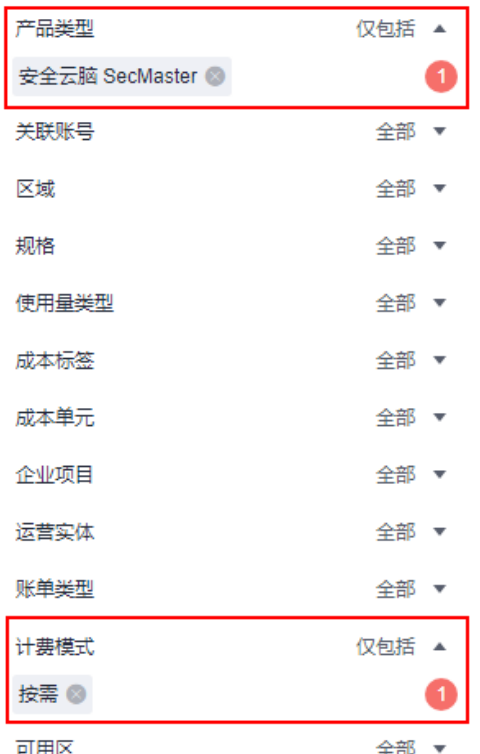

### 图 **10-3** 设置提醒

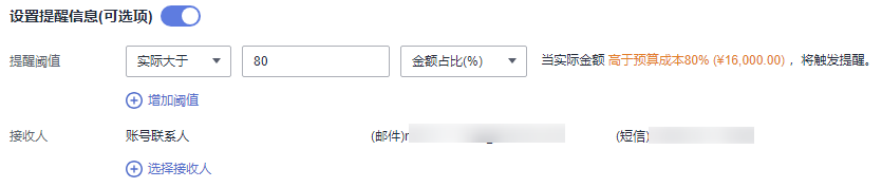

详细介绍请参见**使用预测和预算来跟踪成本和使用量**。

### 资源优化

[成本中心可](https://account.huaweicloud.com/costmanagement/?locale=zh-cn#/cost/overview)以通过监控安全云脑的历史消费情况和资源使用率,为客户提供安全 云脑资源的空闲识别和优化建议,寻找节约成本的机会。

### ● 计费模式优化

不同类型的业务对资源使用周期有不同的要求,为每一类业务确定合适的计费模 式,灵活组合以达到最优效果。

- 针对长期稳定的成熟业务,使用包周期计费模式。
- 针对不能中断的短期、突增或不可预测的业务,使用按需计费模式。

# **11** 计费 **FAQ**

# <span id="page-36-0"></span>**11.1** 安全云脑如何收费?

安全云脑服务提供包周期和按需计费的计费模式。

- 包周期 购买时长越久越便宜,包周期计费按照订单的购买周期来进行结算。
- 按需计费 按小时计费,根据实际使用时长(小时)计费。先使用后付费,使用方式灵活, 可以即开即停。

详细计费信息请参见**SecMaster**[产品价格详情](https://www.huaweicloud.com/pricing.html?tab=detail#/ssa)。

# **11.2** 安全云脑可以免费使用吗?

可以。

安全云脑提供基础版、标准版和专业版三个服务版本。

- 用户可长期免费使用基础版。
- 标准版和专业版按需计费,且**增值包**功能需额外购买。 基础版、标准版与专业版在功能上的差异,请参见<mark>产品功能</mark>。 有关标准版和专业版价格参考,请参见<mark>安全云脑价格计算器</mark>。

# **11.3** 如何修改或取消安全云脑自动续费?

安全云脑开通自动续费后,如果需要取消或修改,可参照本章节进行处理。

## 取消安全云脑自动续费

安全云脑开通自动续费后,支持取消自动续费操作。关闭自动续费后,版本到期将恢 复为手动续费。

详细取消操作指导,请参见[取消自动续费。](https://support.huaweicloud.com/usermanual-billing/renewals_topic_20000005.html)

### <span id="page-37-0"></span>修改安全云脑自动续费

安全云脑开通自动续费后,支持修改续费配置,包括修改续费设定、修改自动续费周 期、重置自动续费次数等。

详细修改操作指导,请参见[修改自动续费。](https://support.huaweicloud.com/usermanual-billing/renewals_topic_20000004.html)

# **11.4** 安全云脑到期后,会继续收费吗?

安全云脑到期后,不会继续收费。

若到期后,未及时续费,会根据"客户等级"和"订购方式"定义不同的保留期时 长,保留期内不能访问及使用SecMaster资源,但对存储在SecMaster资源中的数据仍 予以保留。若保留期到期后,仍未及时续费,标准版或专业版会变为基础版。

# **11.5** 安全云脑即将到期,如何续费?

安全云脑续费是在原已购买的版本规格的基础上,延长使用时间。续费操作不能变更 版本规格,即不能改变"主机配额"和"增值包"选择。

续费操作仅针对包周期版本。

### 手动续费

- 步骤**1** 登录管理控制台。
- 步骤2 单击管理控制台左上角的<sup>◎</sup>, 选择区域和项目。
- 步骤**3** 在页面左上角单击 ,选择"安全与合规 > 安全云脑 SecMaster",进入安全云脑 管理页面。
- 步骤**4** 在左侧导航栏选择"已购资源",进入已购资源页面后,在待续费安全云脑版本所在 region栏中,单击"续费",系统跳转至费用中心"续费管理"页面。
- 步骤**5** 在安全云脑实例所在行,单击"续费",跳转至"续费"页面。
- 步骤**6** 配置"续费时长",如选择"一年"。
- 步骤**7** (可选)设置并勾选"统一到期时间"。默认将统一到期时间设置为每月1号23:59:59 GMT+08:00。
- 步骤**8** 单击"去支付",跳转至支付页面,完成付款。
- 步骤**9** 返回续费管理页面,可查看安全云脑已续费成功。

#### **----**结束

### 开通自动续费

在账户余额充足前提下,已配置"自动续费"后,包周期版本的资产配额、增值包、 安全编排将自动续费,延长使用周期。

自动续费的相关注意事项,请参[见自动续费规则说明](https://support.huaweicloud.com/usermanual-billing/renewals_topic_20000002.html)。

步骤**1** 登录管理控制台。

<span id="page-38-0"></span>**步骤2** 单击"费用与成本 > 续费管理", 跳转至费用中心"续费管理"页面。

- 步骤**3** 在"手动续费项"页签,选择安全云脑专业版实例,单击"开通自动续费",跳转至 自动续费配置页面。
- 步骤**4** 选择配置"自动续费周期"和勾选"预设自动续费次数"。
- 步骤**5** 单击"开通",完成自动续费配置。
- 步骤**6** 返回续费管理页面,在"自动续费项"页签,可查看安全云脑已开通自动续费。 后续将根据配置,自动续费延长使用期。

#### **----**结束

# **11.6** 安全云脑支持退订吗?

若用户不再使用安全云脑防护功能或增值包,可执行退订或一键取消操作。

- 包周期(包年/包月)计费模式:预付费方式。新购5天内的资源,支持每年10次5 天无理由"退订";使用超过5天的资源,"退订"需要收取手续费。
- 按需计费模式: 按小时计费方式。资源即开即停,支持一键"取消"释放资源。

更多费用和订单说明信息,请参[见费用中心](https://support.huaweicloud.com/billing/index.html)。

### 约束与限制

- 包周期计费的标准版和专业版中,资产配额与增值包功能需分别退订/取消。 当资产配额(专业版或标准版 )被全部退订/取消后,当前为基础版时,您**再**执行 退订/取消增值包功能操作。
- **按需计费**的专业版中,退订/取消专业版资产配额时,增值包功能将一并退订/取 消。
- 增值包功能**不支持**单独使用。 如果您在购买了标准版或专业版的基础上,开通了增值包功能,当专业版或标准 版的退订/取消后,未退订/取消增值包功能,对应功能将无数据支撑,无法使用。 因此,如果您退订/取消了专业版或标准版,须再执行退订/取消增值包功能操作。
- 安全云脑退订后,需要手动释放以下资源:
	- 如果使用了数据采集功能,需要手动释放用于采集数据的ECS资源,详细操作 请参见[如何释放](https://support.huaweicloud.com/price-ecs/ecs_billing_11203.html)**ECS**资源?。
	- 如果使用了数据采集功能,需要手动释放用于连通和管理采集节点的VPC终 端节点,详细操作请参见<mark>删除终端节点</mark>。

### 退订包周期计费

- 步骤**1** 登录管理控制台。
- **步骤2** 单击管理控制台左上角的♥, 选择区域和项目。
- 步骤3 在页面左上角单击 <sup>二</sup>,选择"安全与合规 > 安全云脑 SecMaster",进入安全云脑 管理页面。
- 步骤**4** 在"总览"页面中,单击右上角"标准版"或"专业版",显示版本管理窗口。
- 步骤**5** 针对包周期购买的资产配额、或增值包,单击"退订",进入云服务退订页面。
- 步骤6 在需要退订的实例所在行,单击"操作"列中的"退订资源",进入退订资源页面。
- 步骤**7** 确认待退订资源信息,选择退订原因,并勾选退订确认。
- 步骤**8** 单击"退订",在退订管理页面确认退订。 退订成功后,返回版本管理窗口,包周期计费的资产配额已取消。

**----**结束

### 取消按需计费

- 步骤**1** 登录管理控制台。
- <mark>步骤2</mark> 单击管理控制台左上角的♥, 选择区域和项目。
- 步骤**3** 在页面左上角单击 ,选择"安全与合规 > 安全云脑 SecMaster",进入安全云脑 管理页面。
- 步骤**4** 在"总览"页面中,单击右上角"专业版",显示版本管理窗口。
- 步骤**5** 针对按需购买的版本或增值包,单击"取消",一键释放按需计费的资产配额。 返回版本管理窗口,按需计费的资产配额资源已取消。

**----**结束

### 退订增值包

- 步骤**1** 登录管理控制台。
- **步骤2** 单击管理控制台左上角的■,选择区域和项目。
- 步骤**3** 在页面左上角单击 ,选择"安全与合规 > 安全云脑 SecMaster",进入安全云脑 管理页面。
- 步骤**4** 在"总览"页面,单击右上角"标准版"或"专业版",显示版本管理窗口。
- 步骤**5** 退订增值包。
	- 针对按需购买的增值包 单击"取消",一键释放按需计费的资产配额。返回版本管理窗口,按需计费的 资产配额资源已取消。
	- 针对包周期购买的增值包
		- a. 针对包周期购买的增值包,单击"退订",进入云服务退订页面。
		- b. 在需要退订的实例所在行,单击"操作"列中的"退订资源",进入退订资 源页面。
		- c. 确认待退订资源信息,选择退订原因,并勾选退订确认。
		- d. 单击"退订",在退订管理页面确认退订。 退订成功后,返回版本管理窗口,包周期计费的资产配额已取消。

#### **----**结束

# <span id="page-40-0"></span>**11.7** 如何查看安全数据采集和安全数据资源包的剩余量?

已包周期购买安全云脑的安全数据采集和安全数据保留资源包,可以通过以下方法查 看剩余量:

- 1. 在安全云脑总览页面右上角,将鼠标悬停在"标准版"或"专业版"上,页面显 示版本管理窗口。
- 2. 在版本管理窗口中,单击安全数据采集或安全数据保留栏中的"查看"。

图 **11-1** 安全数据采集示例

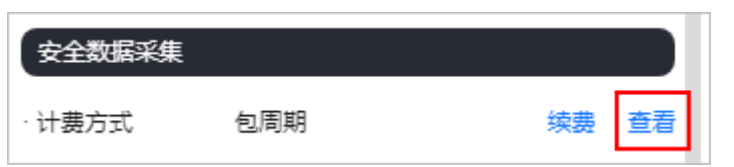

3. 在费用中心的资源包页面的资源包列表中,查看资源包的总量及剩余量。

### 图 **11-2** 查看资源包剩余量

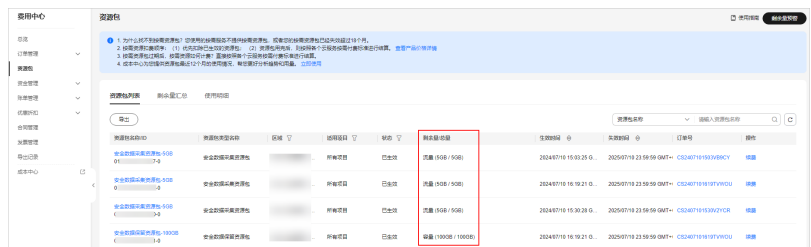